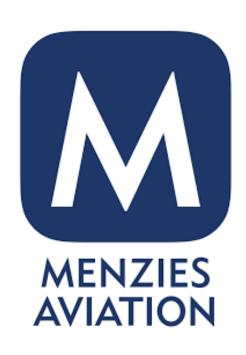

# Microsoft **Teams Basics**

# Teams Menu

Chat notifications will appear here. Find all one-on-one and group chats

Quickly find recent files that have been shared with you

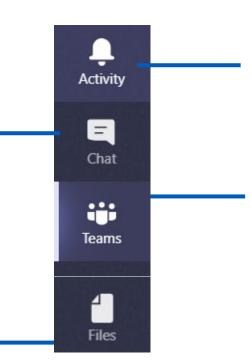

View updates such as notifications of being added to a Team or mentioned in a conversation

View all the Teams you are a member of

# **Chat Within Teams**

View your recent chats here.

.ııl EE ∻ 12:40 @ 80% == 6 Chat Kimberley Totten You: Hey, think the only thing I have left... Margaret Totten Yesterday You: around 70 Graham and Kimberley Yesterday Graham: Project 1645 - Menzies Chang... Team Catch up Yesterday Graham: Will be 2 mins late.... All Company Chat Monday Kimberley: Email gone out to staff, pleas... Natalie Bell Monday You: Okay doke that's fine Tom Hind (Cox) Monday Fun Fridays Friday Lunchtime Chat 05/08 603 ... Activity More

Use this icon to start a new chat.

The chat tab is at the bottom of the screen.

# **Chat Within Teams**

After starting a new chat, type in the persons/people's names here.

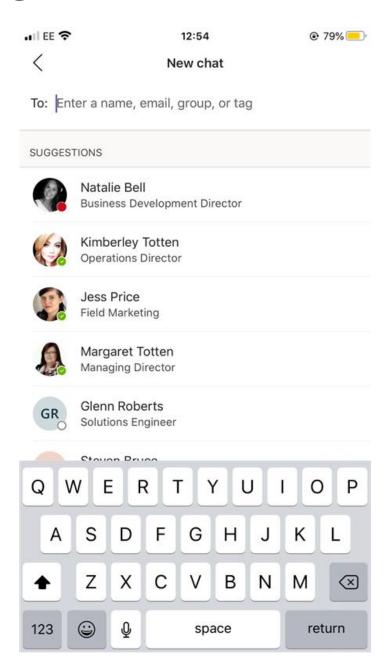

Suggestions will appear here based on who you regularly interact with.

# **Chat Within Teams**

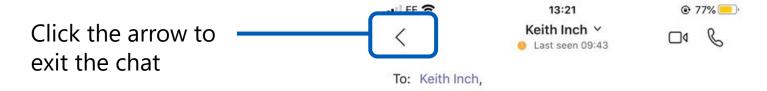

Type your messages here.

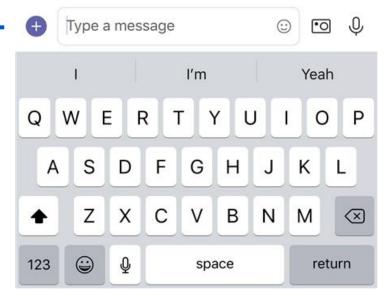

#### What Is A Team?

A *Team* is a collection of people, content, and tools surrounding different projects and outcomes within an organisation. Teams are the main groups, which then have smaller sections underneath called channels.

Teams can be created to be private to only invited users or created to be public and open and anyone within the organisation can join (up to 5000 members).

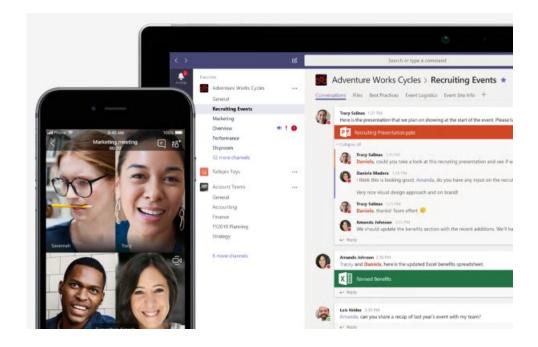

# What is a Channel?

Each Team has smaller groups that are called Channels, a Team can have multiple channels where you can have different conversations based on each topic

**Team** 

Channels are places where conversations happen and where the work gets done – connect with your managers, peers and work together on important operational information

The channels are based on the current structure of Menzies departments and groups

General De-icing 🖰 T2 Aer Lingus 🖰 T2 Air Canada A T2 Core △ T2 Planning 🖰 Channels T2 Ramp Operations 🖰 T3 Ramp Operation △ T3 Ramp Pushback 🖰 T5 Ramp Operation △ T5 Ramp Pushback 🖰

LHR Ramp Operations

#### What Is A Channel?

Access shared files in one space

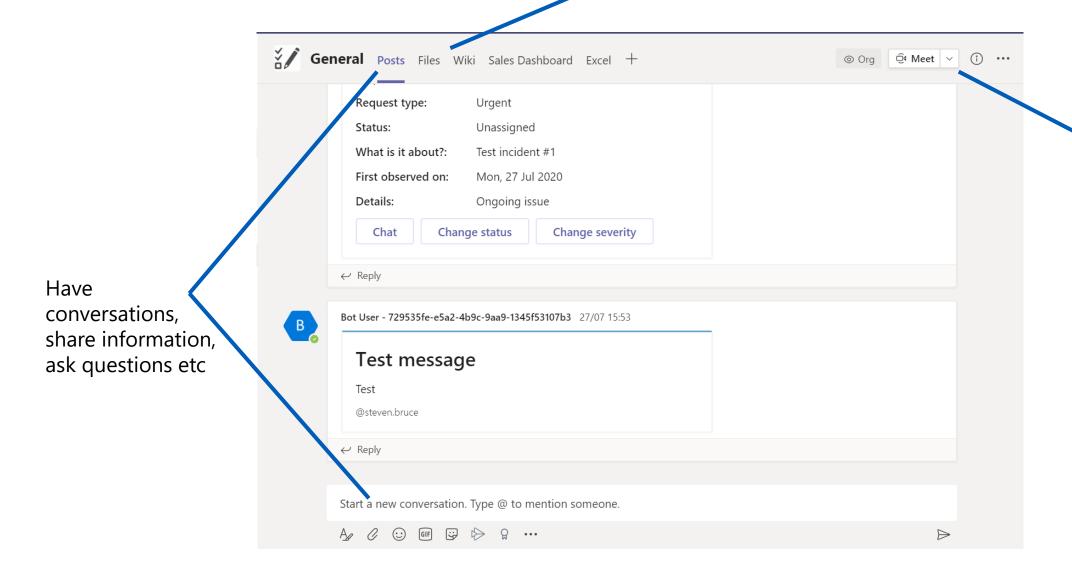

Have Team Meetings/calls

# **Conversations in Channels**

Within each individual channel, members can have conversations within the "Posts" tab. This feature is very similar to your normal chat except it is shared with your team

You can reply directly to someone's message by clicking the reply button underneath.

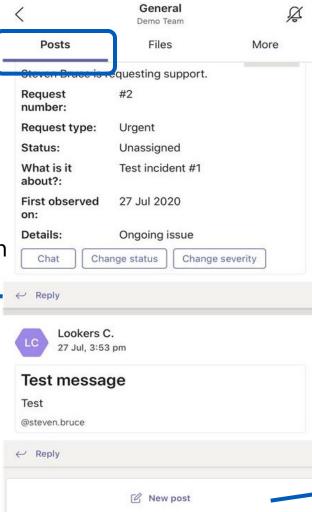

You can start a new conversation by clicking "New post".

# **Conversations in Channels**

After you click "New post" you can type your message in the box.

Use the @ symbol if you want to get a specific persons/people's attention. If you type someone's name after the @ then they will be notified.

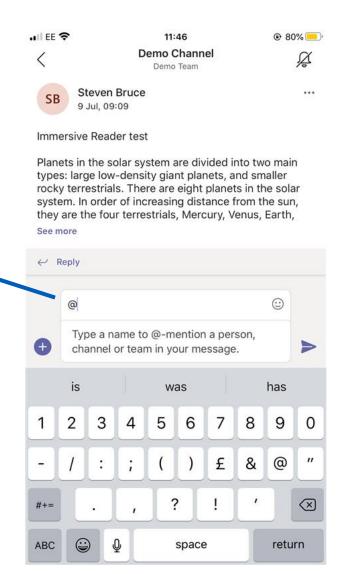

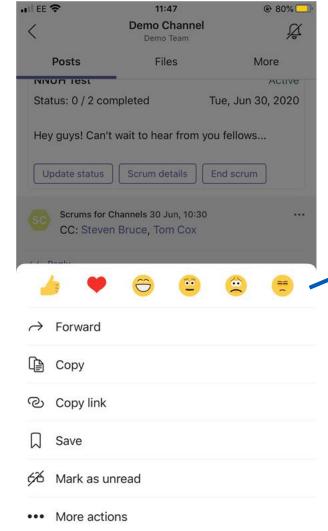

You can react to someone's message by holding down on the message or clicking the three dots beside it.